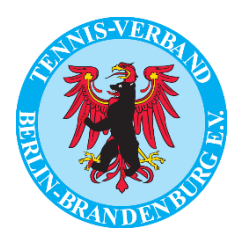

## **Anleitung zur namentlichen Meldung mit dem nuLiga-System**

Mit der nachfolgenden Anleitung und den Screenshots möchten wir helfen, die Meldungen im neuen System der nuLiga so leicht wie möglich zu gestalten. Wir haben versucht, jeden Schritt genau zu erläutern und würden uns sehr freuen, wenn Ihnen die Meldungen damit leicht von der Hand gehen. Sollten Sie Fragen oder Anregungen haben, freuen wir uns über eine Nachricht an [info@tvbb.de](mailto:info@tvbb.de)

## **Welche Voraussetzungen bestehen für die Meldung?**

Was Sie benötigen, ist der Vereins-Login Ihres Vereines (das sind die Daten, mit denen Sie sich auch für die früheren Meldungen im nuLiga System eingeloggt haben, z.B. um schon DTB-ID Nummern zu beantragen) und idealerweise eine Mitgliederliste zum Vergleich, ob alle Mitglieder, die in einer Mannschaft spielen sollen, bereits im nuLiga-System angelegt sind. Sollten Sie ihren Zugang nicht kennen, so wenden Sie sich gerne an info@tvbb.de!

Sie kommen in den Bereich der namentlichen Meldungen auf der Homepage des TVBB zunächst über "Sport" und dann unten über "zu nuLiga". Direkt ist der Zugang auch über den Reiter "Mannschaftsspiele" in der Hauptnavigation möglich.

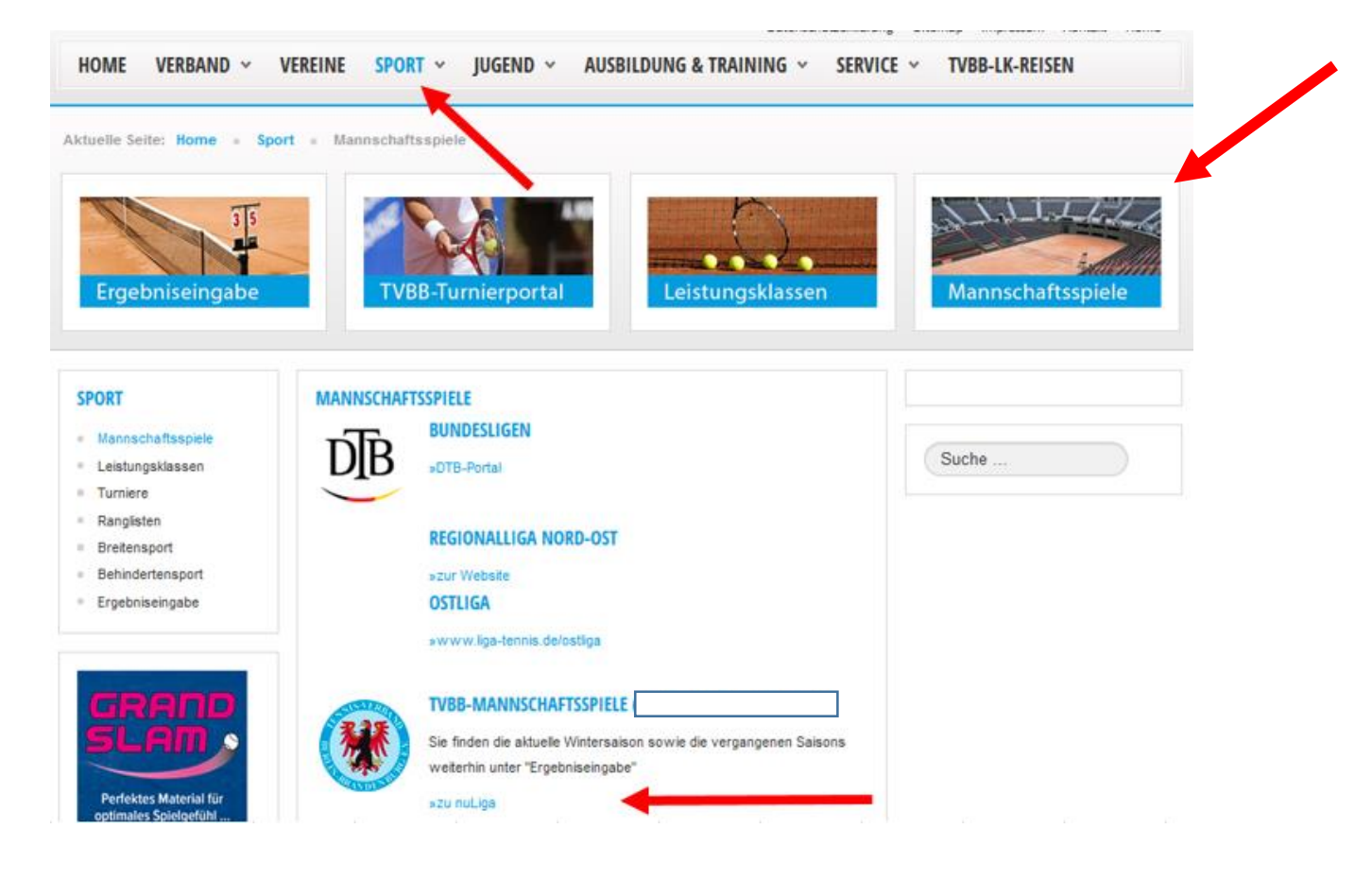

Hier müssen Sie sich nun zunächst mit Ihren Vereinsdaten einloggen:

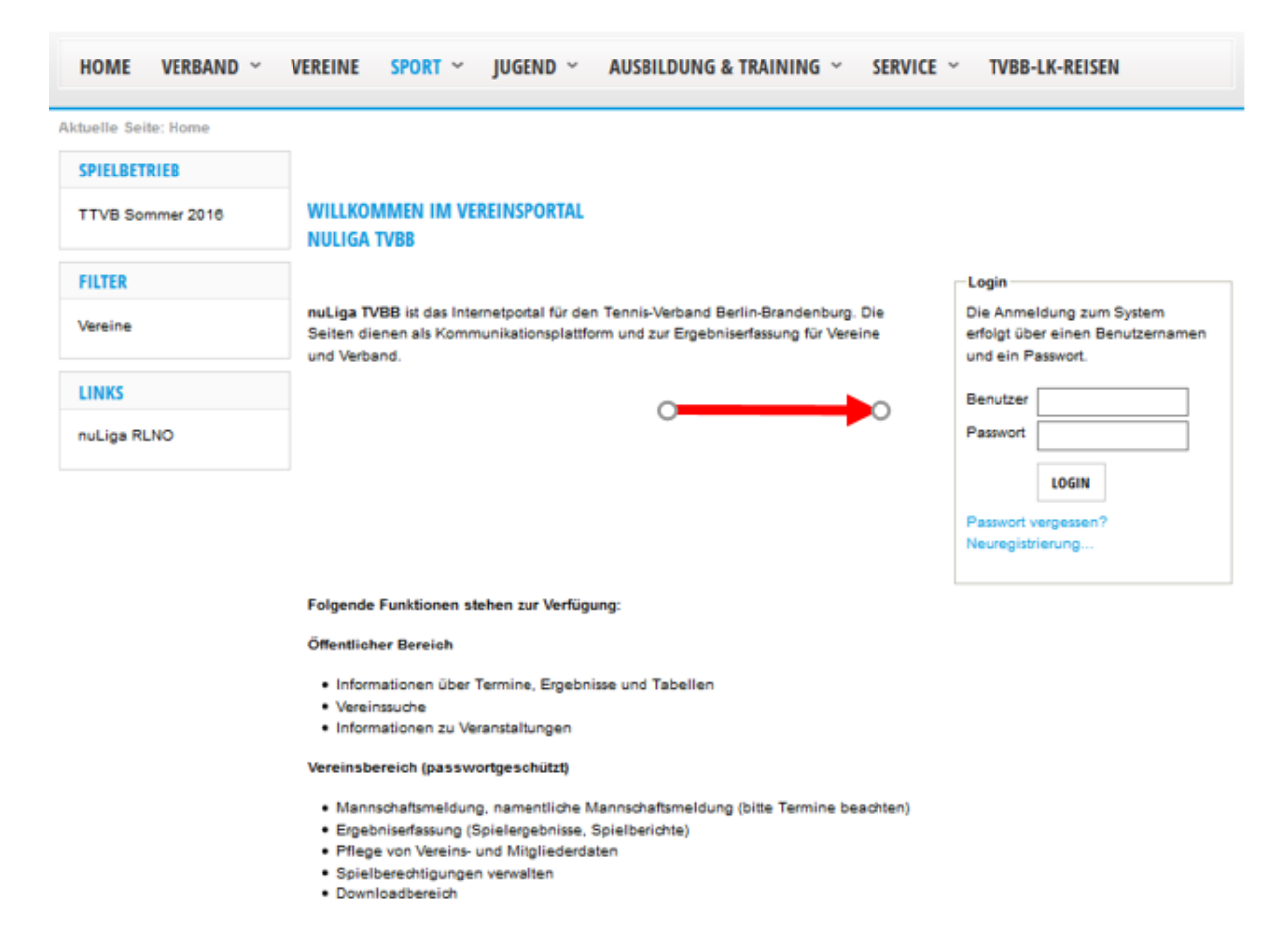

Nach dem Login sehen die verschiedenen Möglichkeiten, die Ihnen nun zur Verfügung stehen. Wenn Sie bereits schauen möchten, ob Ihre Mitgliederliste vollständig ist, können Sie das über den Menüpunkt "Mitglieder" tun. Angezeigt werden hier die Mitglieder, die bereits eine ID-Nummer haben. Sollten Sie Mitglieder melden wollen, die noch keine ID-Nummer haben, müssen diese über den Menüpunkt "DTB Spieler-ID-Nr." zunächst angelegt bzw. beantragt werden. Die ID-Nummer wird sofort zugeteilt, so dass Sie mit der Meldung direkt weitermachen können. Spieler, die moch nicht ihrem Verein zugeordnet sind und in der namentlichen Meldung erscheinen sollen, müssen Sie zunächst in ihren Verein aufnehmen. Sobald diese Mitglied sind, erscheinen sie als regelkonform meldbar. Die Lizenzliste können Sie für die namentliche Meldung für Mannschaften im TVBB (bis Meisterschaftsklasse) derzeit außer Acht lassen.

Weiter geht's dann mit dem Link "Namentliche Mannschaftsmeldung bearbeiten".

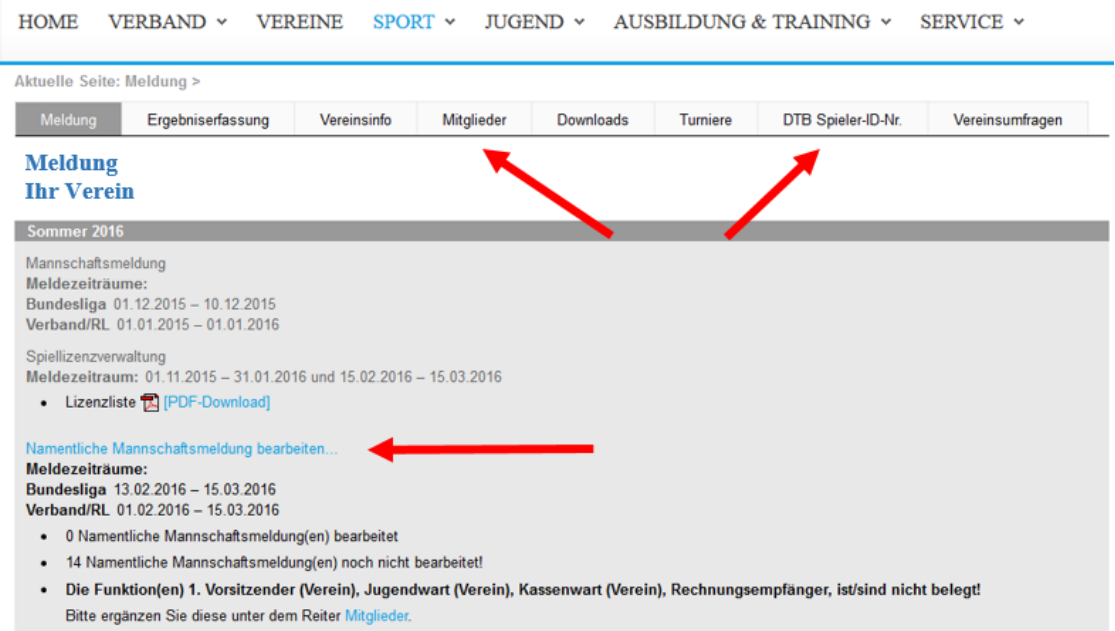

Hier finden Sie nun eine Übersicht Ihrer Mannschaften:

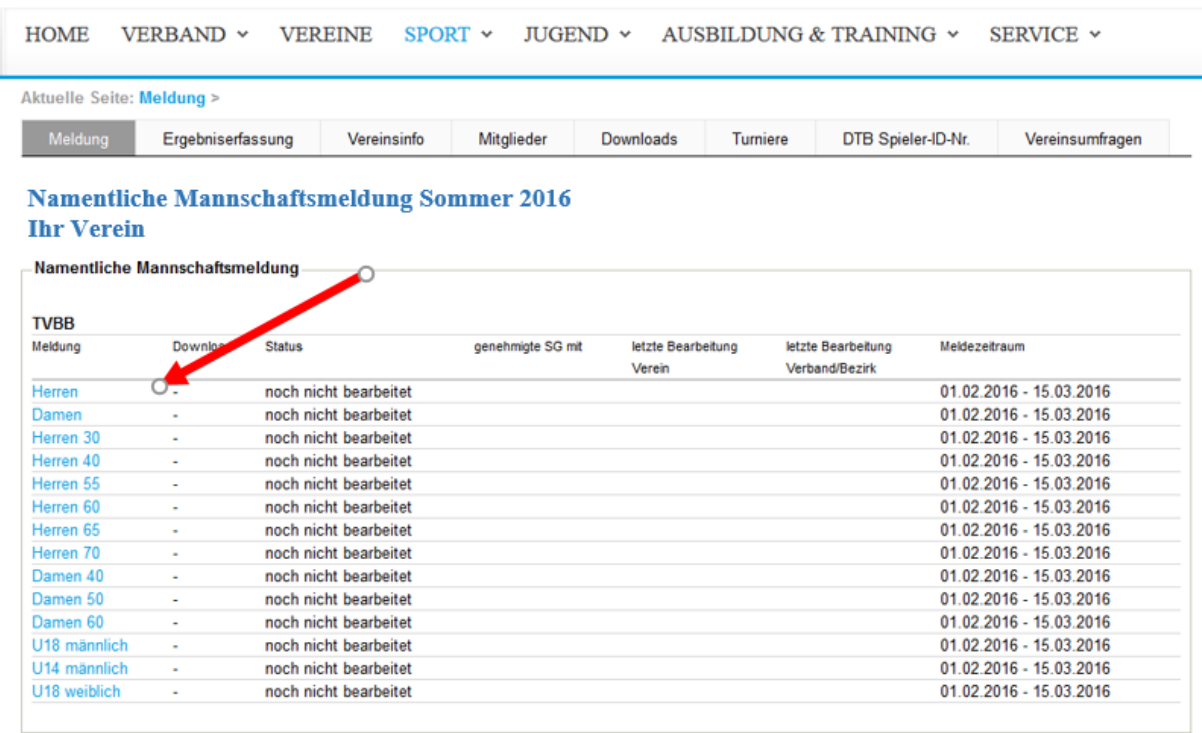

Zurück zur Einstiegsseite...

Hier werden nun die für diese Mannschaft in Frage kommenden Spieler angezeigt. Die Übernahme in den linken Bereich erfolgt mit Mausklick auf den Spieler und den Button "Einfügen". Mit Halten der Taste "Strg" (manchmal "Ctrl") können auch mehrere Spieler markiert und in den linken Bereich übernommen werden.

Nach der Übernahme sieht das dann so aus:

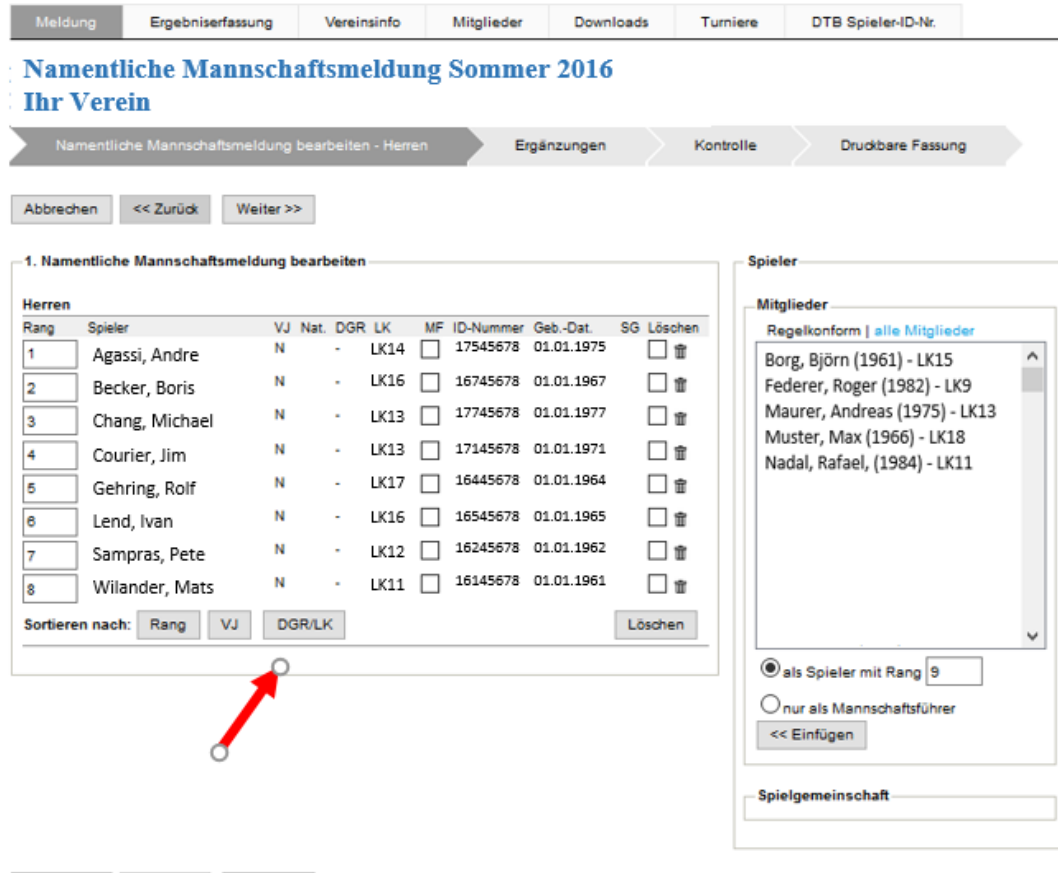

Die links übernommenen Spieler verschwinden aus der rechten Liste. Mit Klick auf den Button "DGR/LK" werden die Spieler nun auch nach Deutsche Ranglistenposition (bis 120 der entsprechenden Altersklasse) bzw. nach LK sortiert:

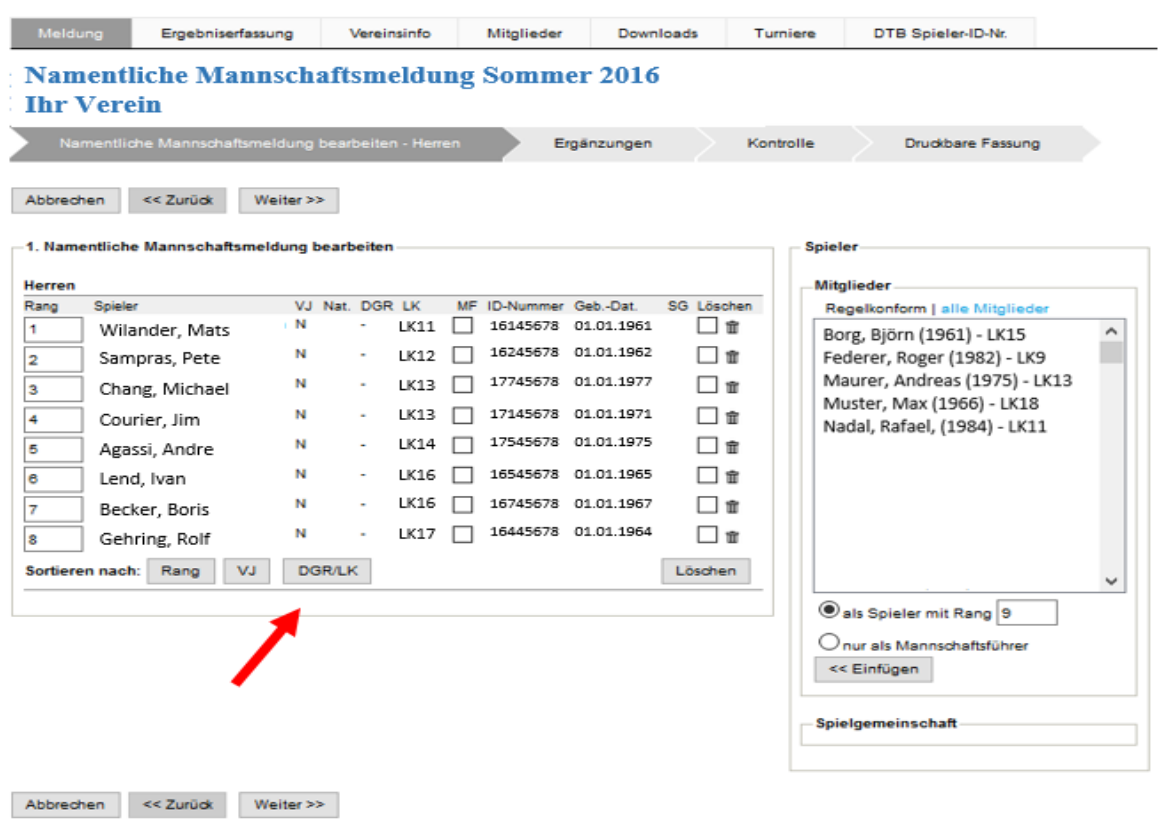

Achtung: bei Spielern gleicher LK kann im linken Bereich **nicht** sortiert werden. Sollten Spieler 6 + 7 (Lendl und Becker) die Plätze tauschen wollen, muss einer der beiden Spieler erst gelöscht werden (Checkbox links neben dem Papierkorb, dann auf den Button "Löschen" klicken) und dann mit der entsprechenden Position wieder eingefügt werden ("als Spieler mit Rang x"). Alternativ kann auch die Positionsnummer in den entsprechenden Feldern vor den Spielern eingetragen werden. Durch Anklicken von "Weiter >>" und anschließend "<< Zurück" wird die Änderung ebenfalls umgesetzt.

Außerdem muss ein Spieler als Mannschaftsführer in der Spalte "MF" ausgewählt werden. Für diesen Spieler müssen dann auch Kontaktdaten hinterlegt werden (mindestens eine Telefonnummer und eine Mail-Adresse). Es kann auch nur **ein** Spieler als Mannschaftsführer ausgewählt werden. Diese Angabe hilft anderen Mannschaften ihren Mannschaftsführer direkt zu erreichen.

Nach den entsprechenden Bestätigungen und dem Speichern der Daten, kann dann das Ergebnis der Meldung als PDF angezeigt werden. Bis zum Meldeschluss ist eine Bearbeitung der Meldung natürlich jederzeit möglich.

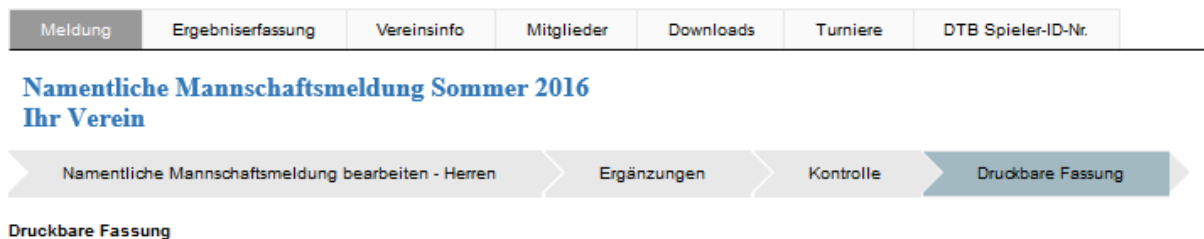

PDF-Download] der soeben gespeicherten Nam. Meldung - Herren

Sollten Sie Fragen haben, so können Sie sich selbstverständlich an die Geschäftsstelle des TVBB wenden. Bevorzugt bitte per e-mail an [info@tvbb.de](mailto:info@tvbb.de) unter Angabe einer Rückruf-Telefonnummer. Wir melden uns dann bei Ihnen!

Dieses Dokument wurde unter tatkräftiger Unterstützung von Torsten Pressel, Joachim Buchta, Alexander Klimke und Roland Göring erstellt! Vielen Dank für die Ideen und den Input!